## **PASSO A PASSO PARA INSCRIÇÕES PROCESSOS SELETIVOS VIA PORTAL DO ESTUDANTE – CIEE/SC**

acesse o site [www.cieesc.org.br](http://www.cieesc.org.br/) e clique no campo em "soujovem".

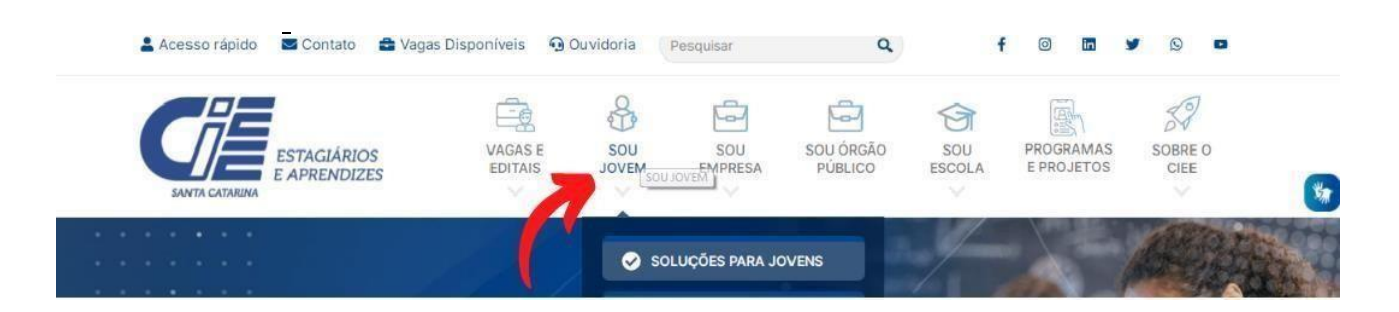

estudantes com cadastro devem clicar em "já sou cadastrado. estudantes que ainda não têm cadastrodevem clicar em "quero me cadastrar":

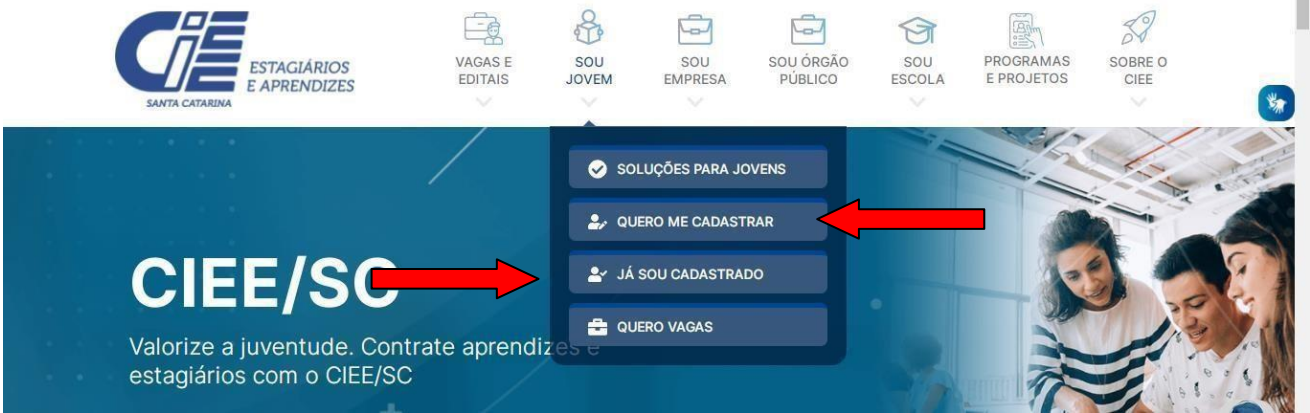

Caso o estudante já tenha cadastro no CIEE/SC, o estudante deverá selecionar aopção JÁ SOU CADASTRADO, marcar que é ESTUDANTE e fazer o seu login:

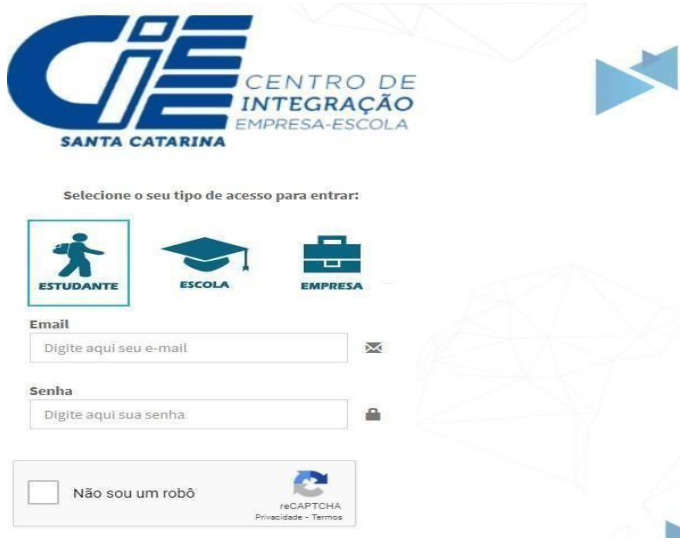

## **Obs: Em caso de esquecimento da senha utilize a opção: ESQUECEU A SENHA?**

Caso não tenha cadastro o estudante deverá selecionar a opção QUERO ME CADASTRAR realizar o seu cadastro preenchendo todas as informações solicitadas.

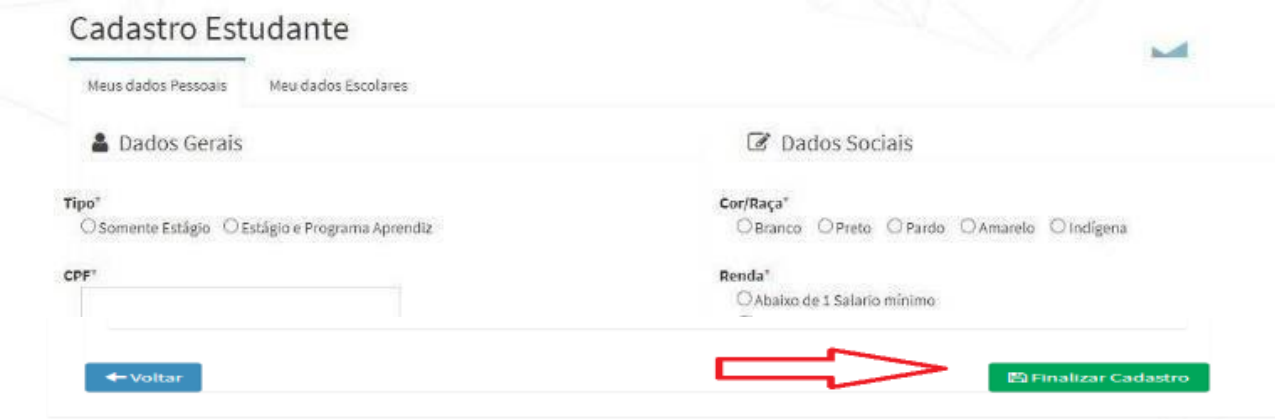

Obs: Concluída essa etapa do cadastro o estudante receberá no e-mail cadastrado o login e senha para acessar o portal do estudante.

Agora que o estudante possui cadastro e acesso ao portal, e deverá carregar **OS DOCUMENTOS SOLICITADOS NO EDITAL**, selecionando a opção **DOCUMENTOS DIGITALIZADOS**, clicar em **ENVIAR DOCUMENTO**,

**OBS: selecionar e carregar um por um dos documentos que o edital prevê. Lembrando que será indeferida inscrições com documentos faltantes ou pordocumentos incorretos.**

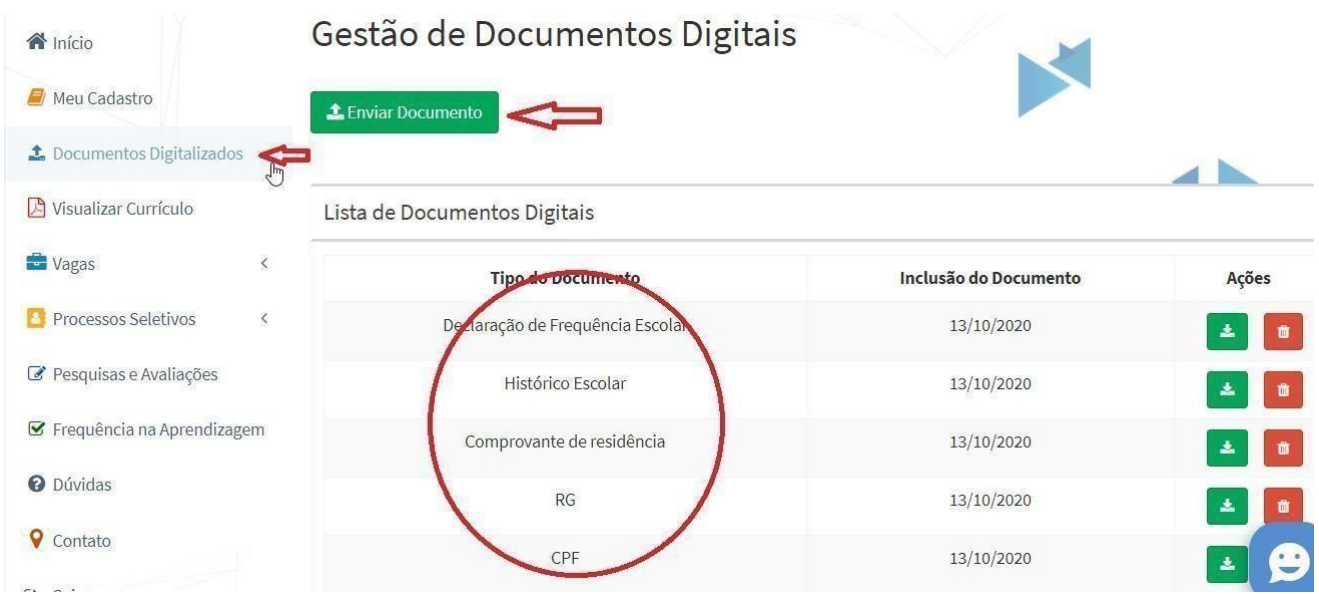

Após o candidato deverá ir na opção "PROCESSOS SELETIVOS", " INSCRIÇÕES ABERTAS", e localize o edital que pretende se inscrever:

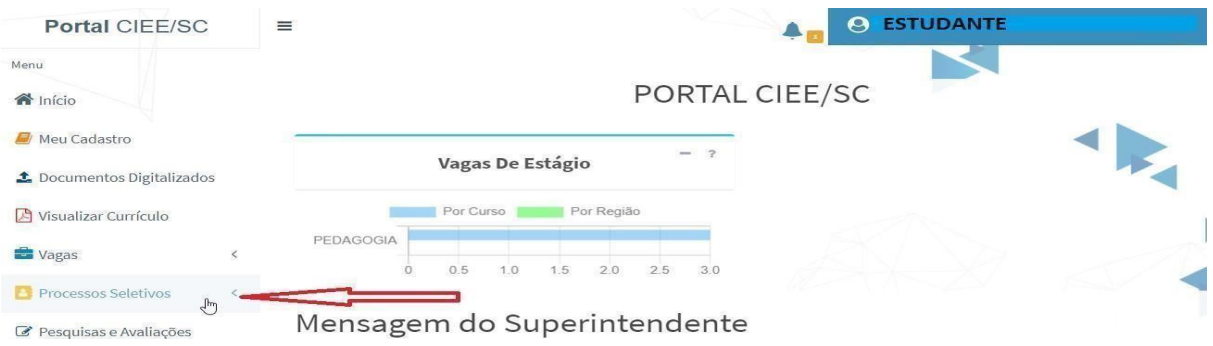

Clique em inscrições abertas:

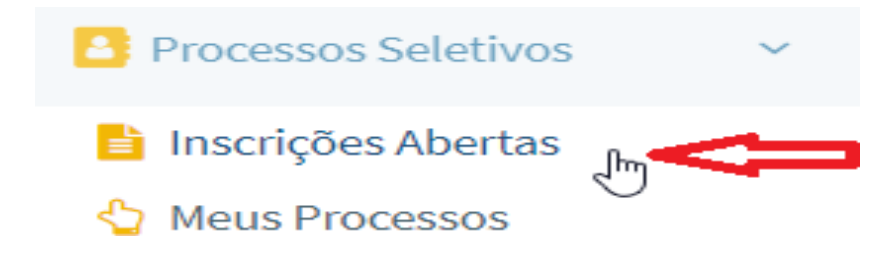

Escolha o edital que pretende se inscrever:

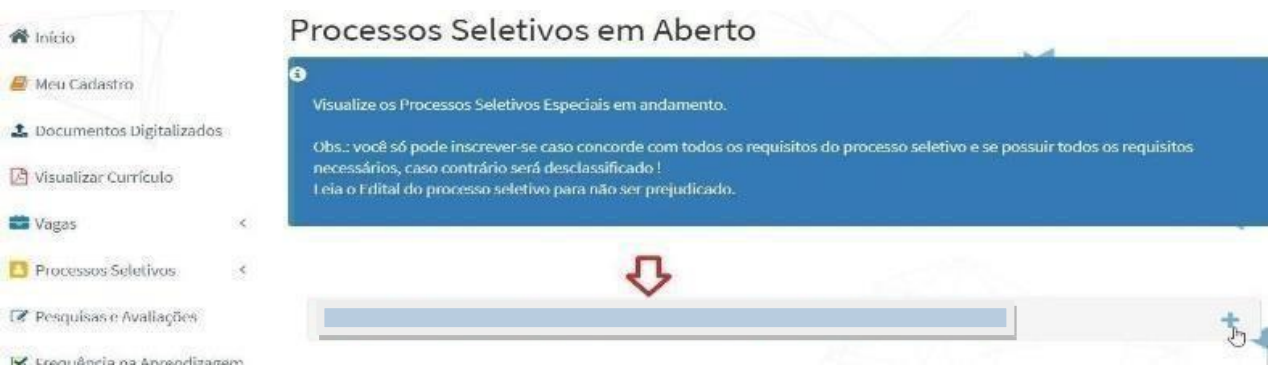

## **INFORME SEU INDICE** acadêmico e Clique em "**QUERO ME INSCREVER!**"

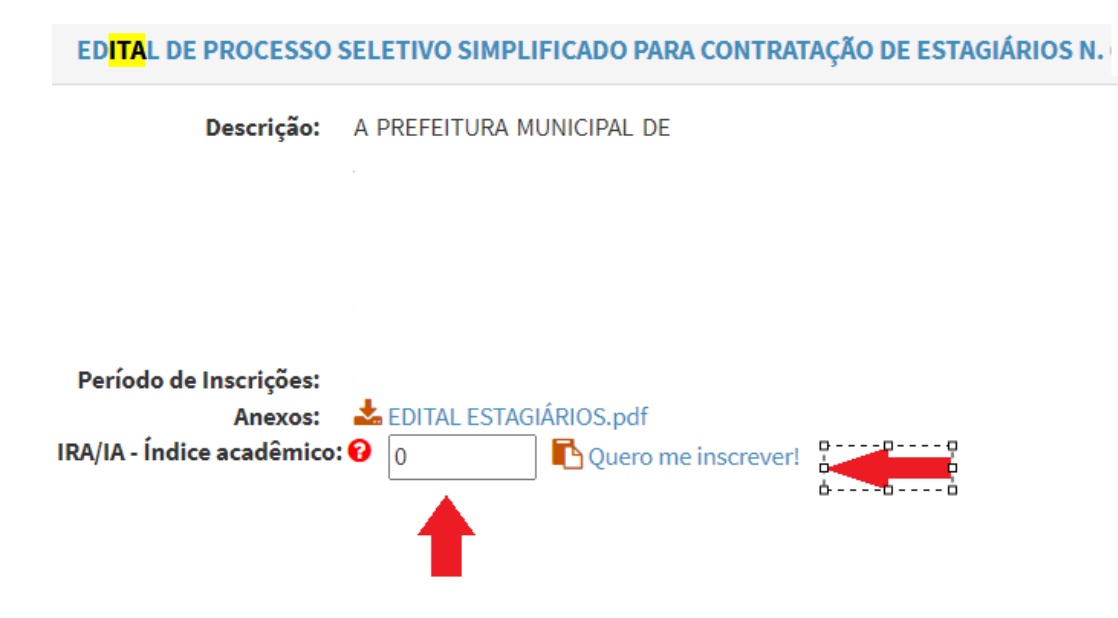

Sua inscrição é concluída se apresentar a mensagem abaixo:

Inscrição realizada com sucesso!

Sua inscrição será avaliada em concordância com osdocumentos enviados. será considerada inscrição **deferida** o candidato que enviar documentação **conforme descrito no edital e realizar a inscrição conforme os passos acima**.

**OBS: Somente realizar ou atualizar seu cadastro não caracterizainscrição no processo seletivo.**

**Se você não inserir os documentos conforme solicitado no EDITAL no gestor de documentos via portal, sua inscrição não será finalizada.**

**Leia atentamente o Edital, siga os passos e realize sua inscrição.**

## **DÚVIDAS?**

Entrar em contato com nossa central de atendimento **(48) 98824-0468**